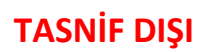

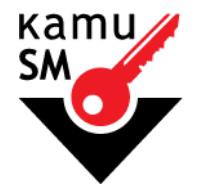

# **TÜBİTAK BİLGEM KAMU SERTİFİKASYON MERKEZİ**

# **ISLAK İMZALI BAŞVURU ARAYÜZÜ TALİMATI**

**Doküman Kodu** TAL.01.01

**Revizyon No** 07

**Revizyon Tarihi** 10.01.2022

**TASNİF DIŞI**

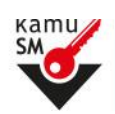

# **ISLAK İMZALI BAŞVURU ARAYÜZÜ TALİMATI**

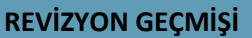

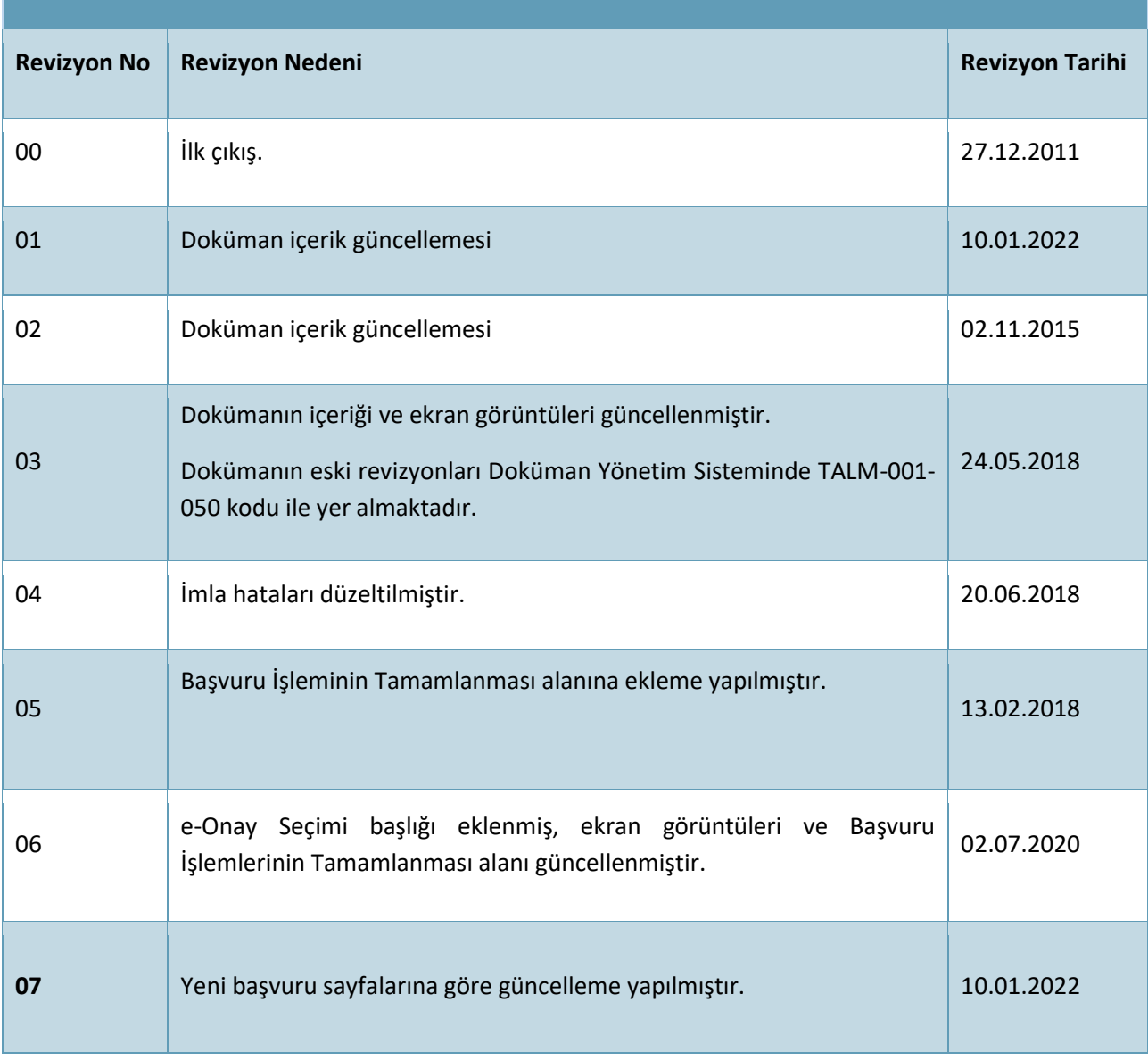

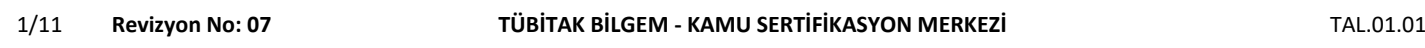

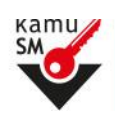

### **ŞEKİLLER LİSTESİ**

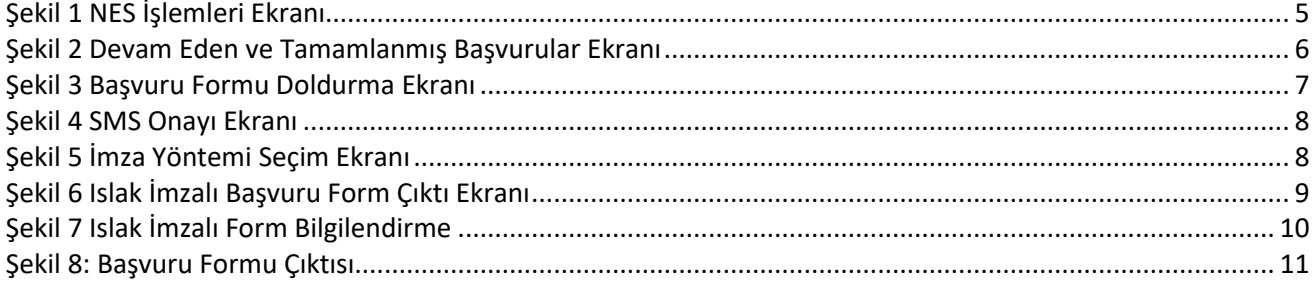

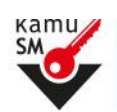

# **ISLAK İMZALI BAŞVURU ARAYÜZÜ TALİMATI**

## **İÇİNDEKİLER**

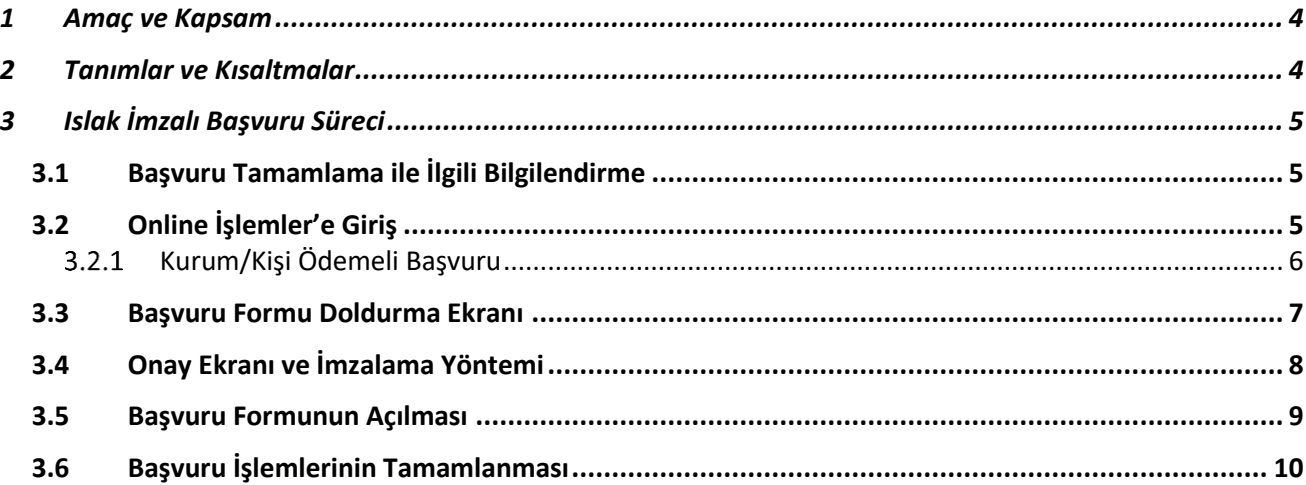

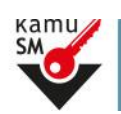

# **ISLAK İMZALI BAŞVURU ARAYÜZÜ TALİMATI**

## <span id="page-4-0"></span>**1 Amaç ve Kapsam**

Bu süreç Kamu Sertifikasyon Merkezi'ne (Kamu SM) Nitelikli Elektronik Sertifika (NES) başvurusunda bulunan kişilerin, ıslak imzalı başvuru arayüzü seçtiklerinde izlemesi gereken adımları tanımlamaktadır.

### <span id="page-4-1"></span>**2 Tanımlar ve Kısaltmalar**

#### **KISALTMALAR**

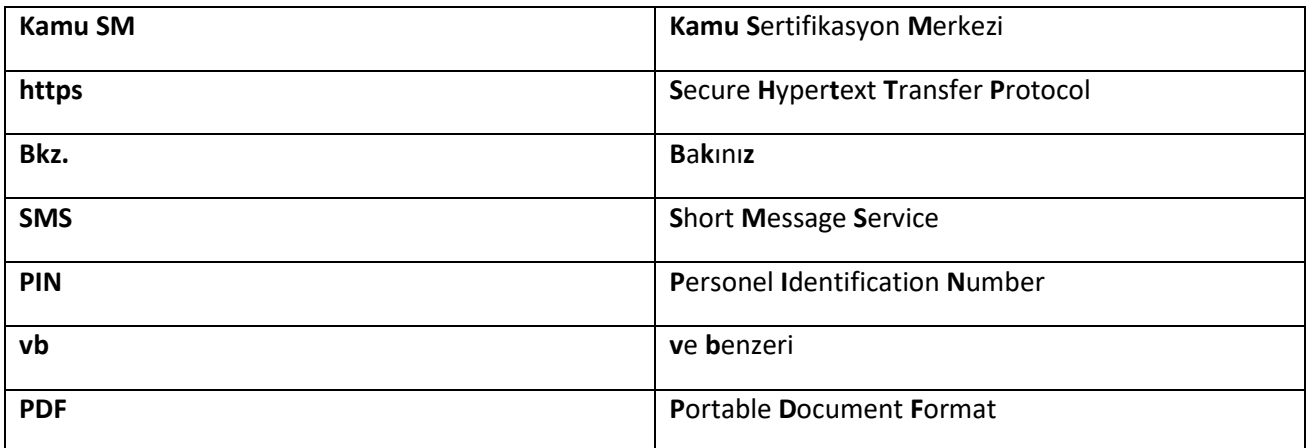

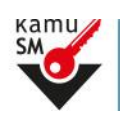

## **ISLAK İMZALI BAŞVURU ARAYÜZÜ TALİMATI**

## <span id="page-5-1"></span>**3 Islak İmzalı Başvuru Süreci**

#### <span id="page-5-2"></span>**3.1 Başvuru Tamamlama ile İlgili Bilgilendirme Alınması**

Kamu SM tarafından, kurum e-İmza sorumlusunun bildirdiği kişilere ön başvuru oluşturulmaktadır. Ön başvurusu oluşturulan kişilerin e-posta adreslerine e-İmza başvurularının tamamlanması için e-posta ile bilgilendirme gönderilmektedir. Bu e-posta'da başvurunun nereden ve nasıl yapılacağına dair bilgi yer almaktadır.

## <span id="page-5-3"></span>**3.2 Online İşlemler'e Giriş**

Kişi e-postayı aldıktan sonra[, KAMU SM Online İşlemler](https://onlineislemler.kamusm.gov.tr/landing) sayfasına e-Devlet veya e-İmza ile giriş yapmalıdır. Kimlik doğrulaması ardından açılan sayfadan NES İşlemleri → Bireysel İşlemler → Başvuru İşlemleri menüsü seçilir. (Bakınız: Şekil 1 NES İşlemleri Ekranı)

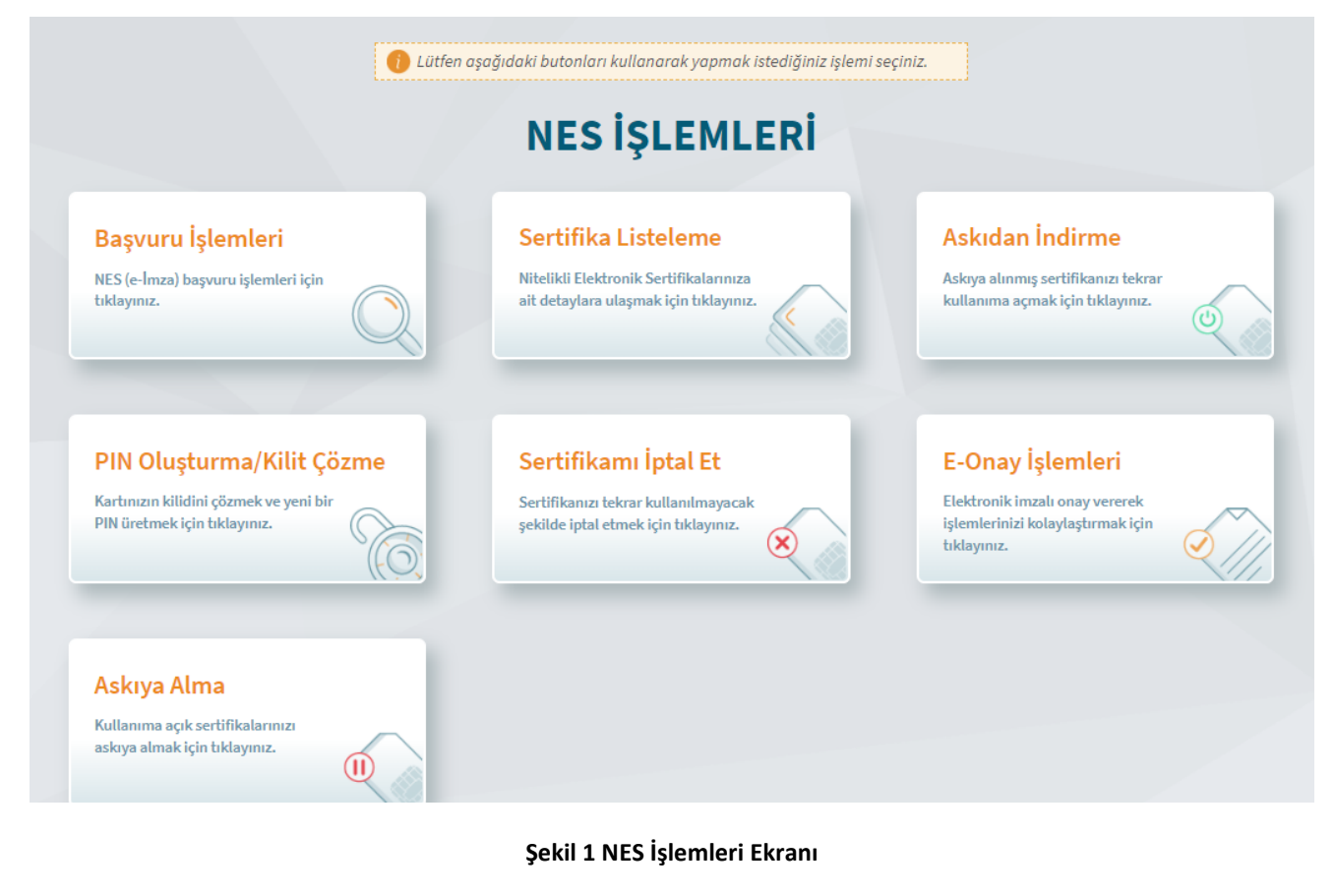

<span id="page-5-0"></span>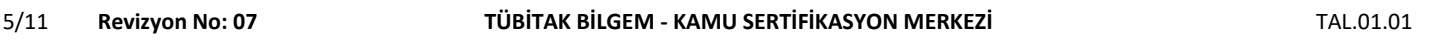

Uyarı: Kamu SM dosya sunucudan erişilen elektronik kopyalar güncel ve kontrollü olup, diğer baskılar kontrolsüz kopyadır.

# **TASNİF DIŞI**

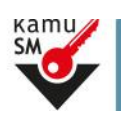

# **ISLAK İMZALI BAŞVURU ARAYÜZÜ TALİMATI**

### <span id="page-6-1"></span>**Kurum/Kişi Ödemeli Başvuru**

"Başvuru İşlemleri" ekranına tıklandığında tüm siparişlerin görüntülenebileceği ekran açılmaktadır.

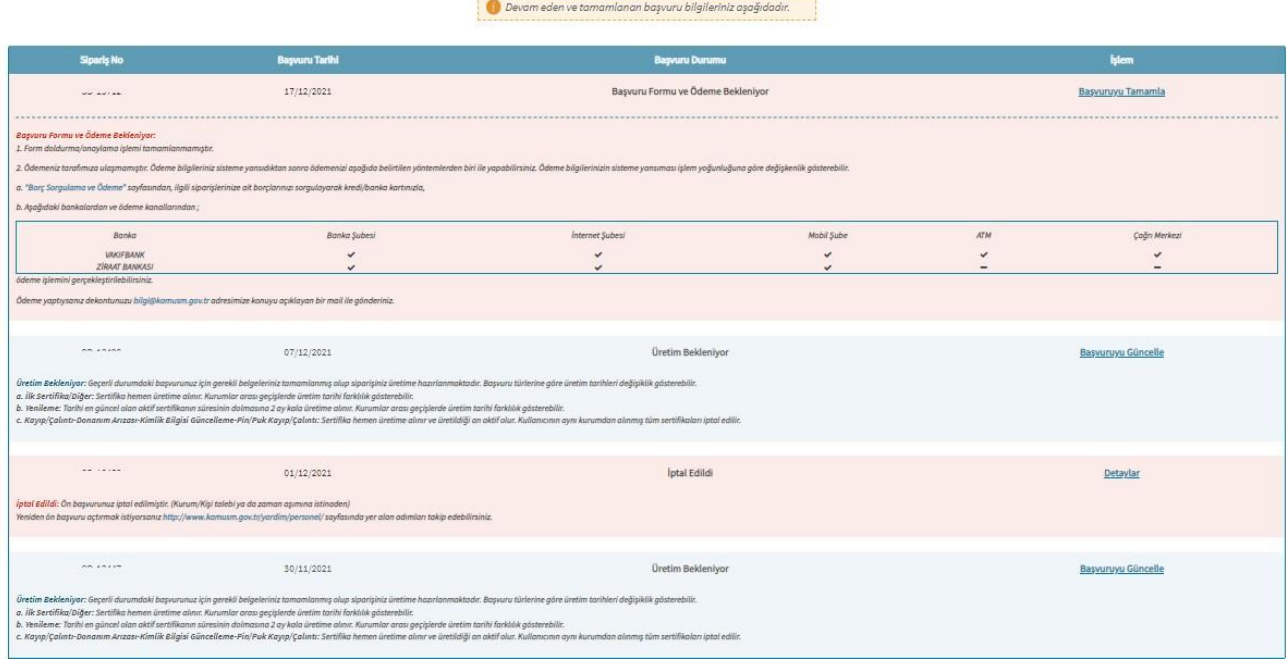

**Şekil 2 Devam Eden ve Tamamlanmış Başvurular Ekranı**

<span id="page-6-0"></span>Bu ekranda tamamlanmak istenilen başvuru İşlem alanındaki "Başvuruyu Tamamla" linkine tıklanıp seçilerek Şekil 3 teki Başvuru Formu doldurma ekranına geçilir.

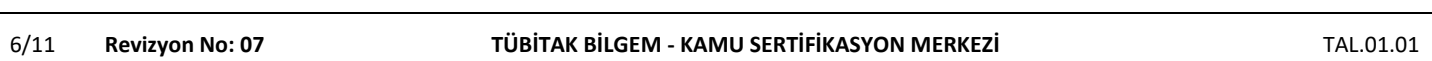

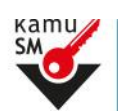

# **ISLAK İMZALI BAŞVURU ARAYÜZÜ TALİMATI**

### <span id="page-7-1"></span>**3.3 Başvuru Formu Doldurma Ekranı**

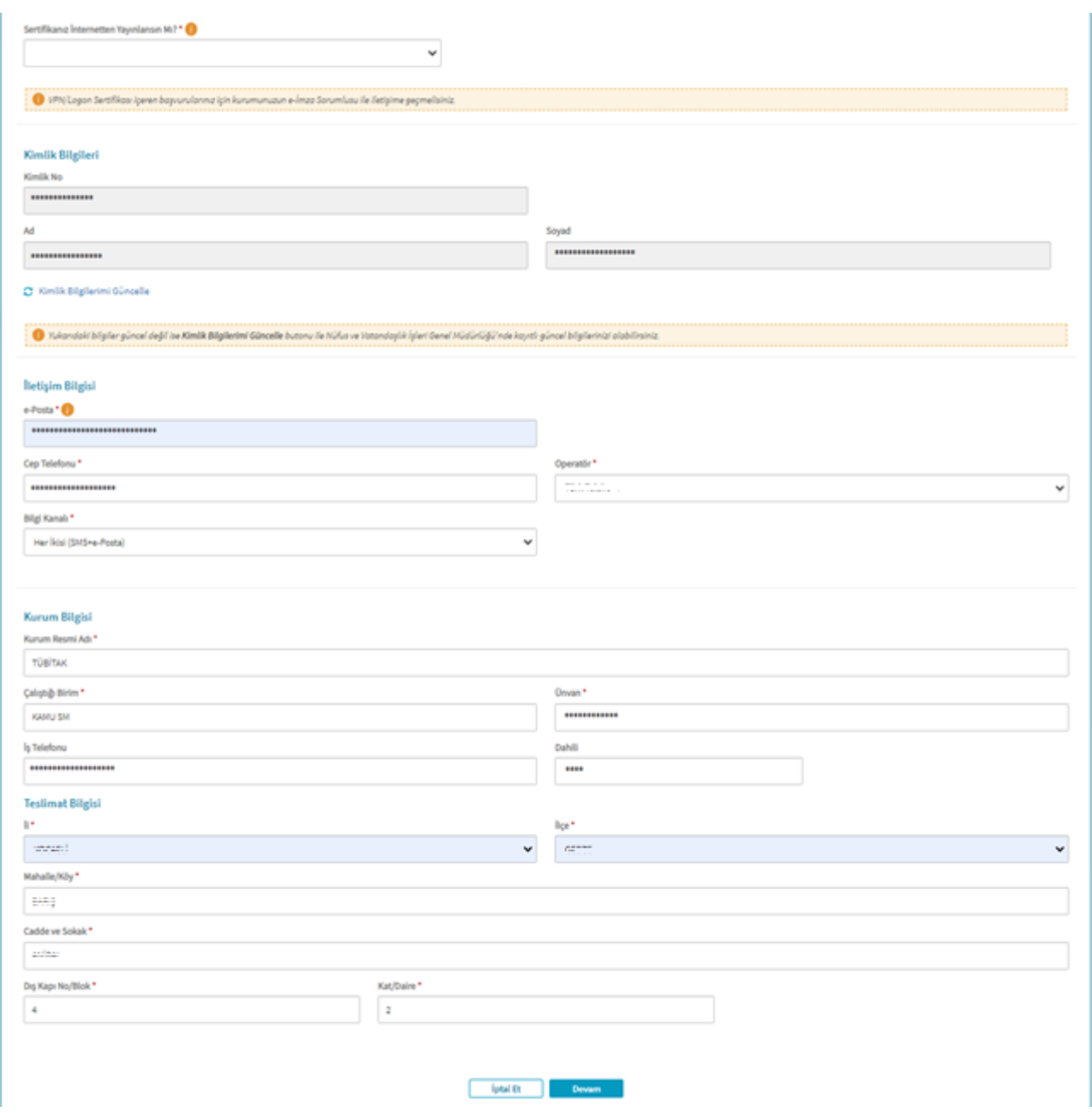

**Şekil 3 Başvuru Formu Doldurma Ekranı**

<span id="page-7-0"></span>Başvuru sayfasında boş gelen alanlar doldurularak Devam butonuna tıklanır.

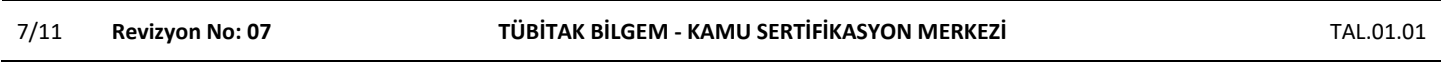

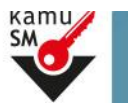

# **ISLAK İMZALI BAŞVURU ARAYÜZÜ TALİMATI**

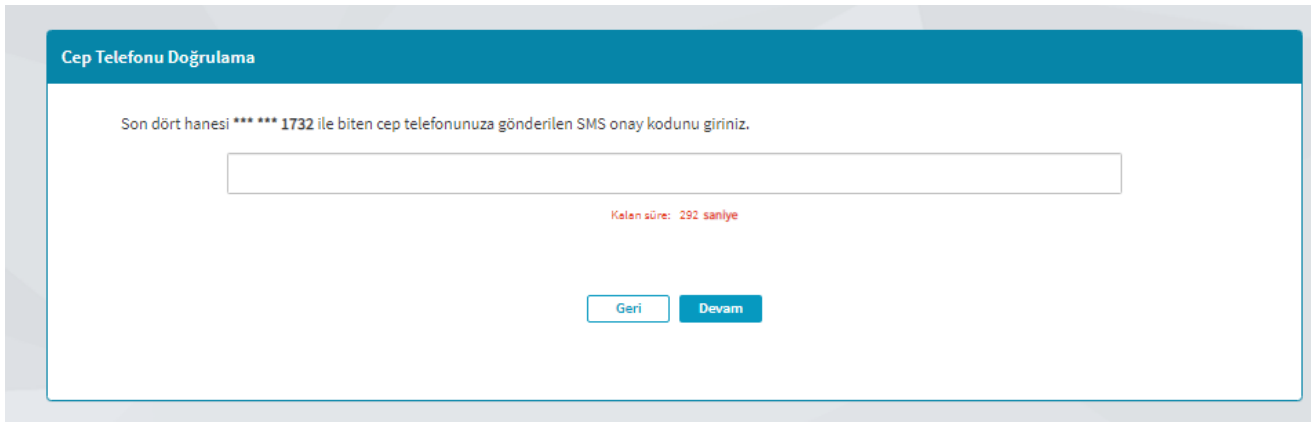

**Şekil 4 SMS Onayı Ekranı**

<span id="page-8-0"></span>Doğrulama için cep telefonuna gönderilen SMS onay kodu girilerek Devam butonuna tıklanır.

#### <span id="page-8-2"></span>**3.4 Onay Ekranı ve İmzalama Yöntemi**

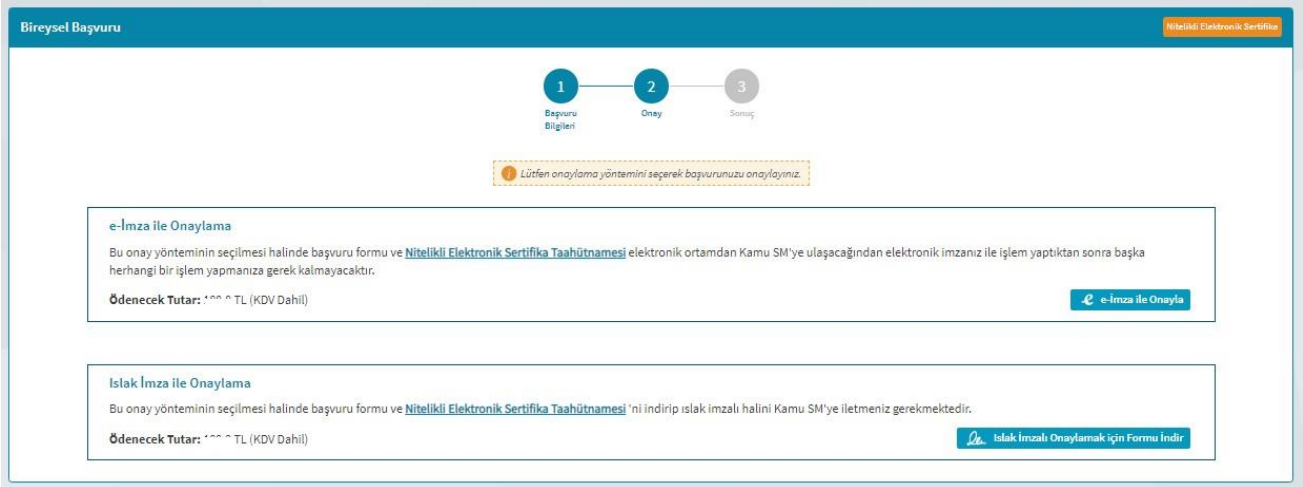

#### **Şekil 5 İmza Yöntemi Seçim Ekranı**

<span id="page-8-1"></span>Nitelikli Elektronik Sertifika Sahibi Taahhütnamesi linkine tıklanarak taahhütname okunur, başvuruyu ıslak imzalı tamamlamak için, "Islak İmzalı Onaylamak için Formu İndir" butonuna tıklanır. İndirilen formun çıktısı alınarak imzalandıktan sonra ekranda belirtilen teslimat adresine posta yoluyla gönderilir. Form butona tıklandıktan sonra inmediyse bir sonraki açılan ekrandan tekrar indirme işlemi yapılabilir.

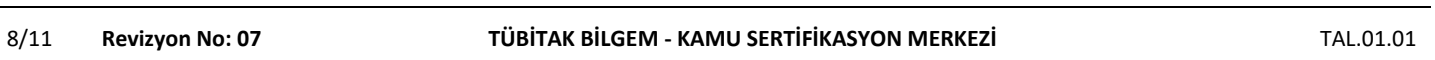

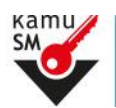

# **ISLAK İMZALI BAŞVURU ARAYÜZÜ TALİMATI**

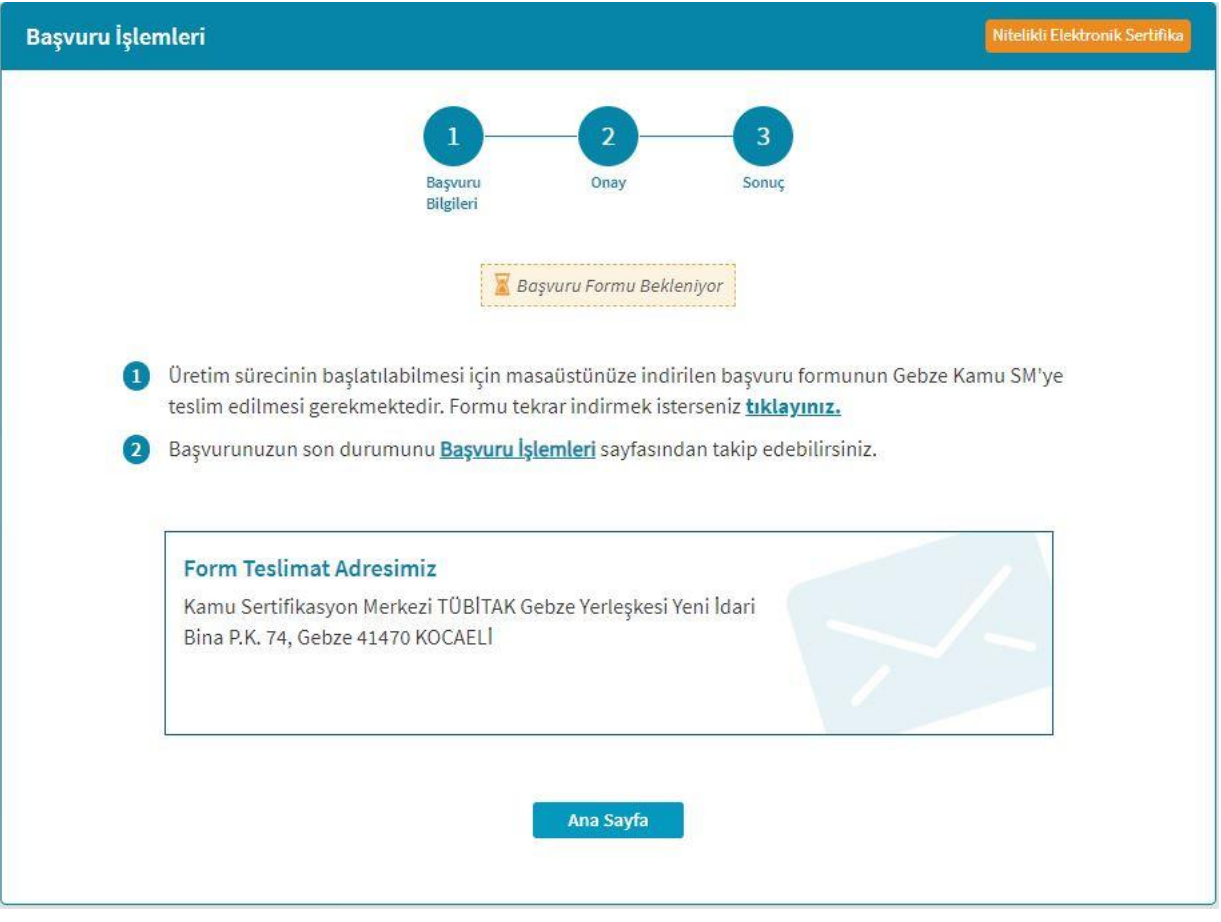

**Şekil 6 Islak İmzalı Başvuru Form Çıktı Ekranı**

<span id="page-9-0"></span>Onaylama işlemi tamamlandıktan sonra sürecinizi Kamu SM Online İşlemler  $\rightarrow$  NES İşlemleri  $\rightarrow$  Bireysel İşlemler  $\rightarrow$  Başvuru İşlemleri sayfasından takip edebilirsiniz.

**Not:** Kişi ödemeli başvurularda form Kamu SM'ye ulaştıktan sonra ödeme yapılması gerekmektedir. Form sistemimize ulaşmadan (ıslak imzalı, e-İmzalı ya da e-Onaylı) ödeme yapılmamalıdır.

#### <span id="page-9-1"></span>**3.5 Başvuru Formunun Açılması**

İmza Yöntemi Seçim ekranında "Islak İmzalı Onaylamak için Formu İndir" butonuna tıkladıktan sonra form otomatik indirilir.

Form indirilmedi ise bu ekranda 1 numaralı maddede yer alan linke tıklanarak tekrar indirme işlemi yapılabilir. Form indirildikten sonra çıktısı alınarak ekranda belirtilen adrese gönderilir. Sertifika üretim süreci kanunen form Kamu SM'ye ulaştıktan sonra başlamaktadır.

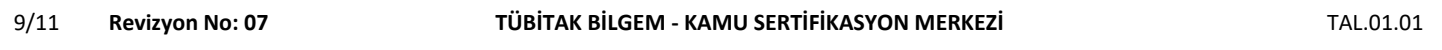

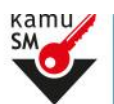

# **ISLAK İMZALI BAŞVURU ARAYÜZÜ TALİMATI**

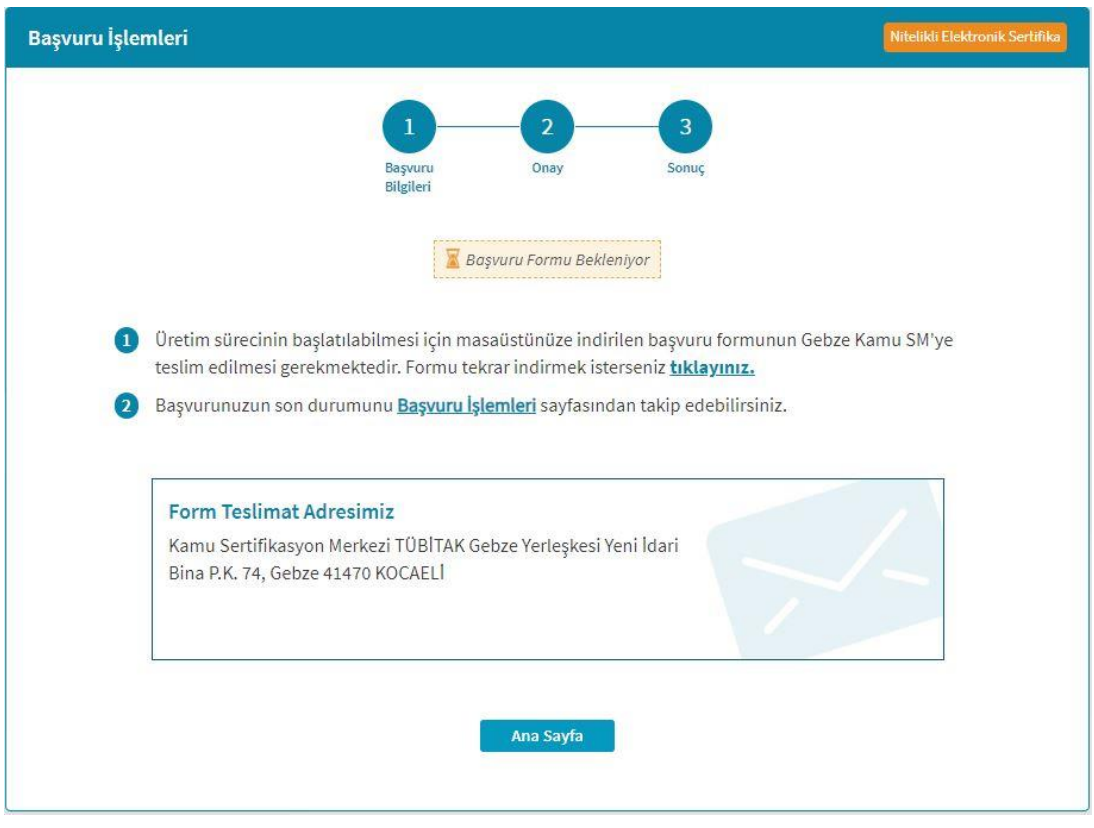

#### **Şekil 7 Islak İmzalı Form Bilgilendirme**

#### <span id="page-10-1"></span><span id="page-10-0"></span>**3.6 Başvuru İşlemlerinin Tamamlanması**

Başvuru formunda doldurulan bilgiler kontrol edilmelidir. Başvuru formunun yazıcıdan çıktısı alınıp imzalanmalıdır. Formun işleme alınması için aşağıdaki hususlara dikkat edilmelidir:

- Çıktı tek sayfada, A4 formatında ve dikey alınmalıdır.
- Form ile birlikte nüfus cüzdanı ya da banka dekontu gönderilmemelidir.
- Toplu yapılan gönderimlerde formlar zımbalanmamalıdır.
- İmza mavi renkli tükenmez kalem ile sadece imza alanına atılmalıdır. Fotokopi, faks ya da imzasız olan formlar işleme alınamamaktadır.

İmzalanan başvuru formu, Kamu Sertifikasyon Merkezi TÜBİTAK Gebze Yerleşkesi (Yeni İdari Bina) P.K. 74, 41470 Gebze /KOCAELİ adresine posta yoluyla gönderilmelidir.

Karşılaşılabilecek sorunlar için 444 55 76 numaralı çağrı merkezimizden destek alınabilmektedir.

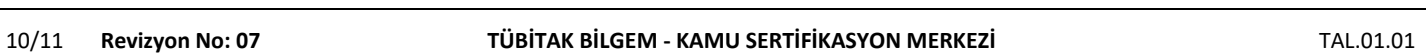

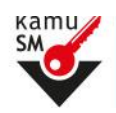

## **ISLAK İMZALI BAŞVURU ARAYÜZÜ TALİMATI**

#### NİTELİKLİ ELEKTRONİK SERTİFİKA BAŞVURU FORMU VE TAAHHÜTNAME

Sertifikanın Yayınlanması:

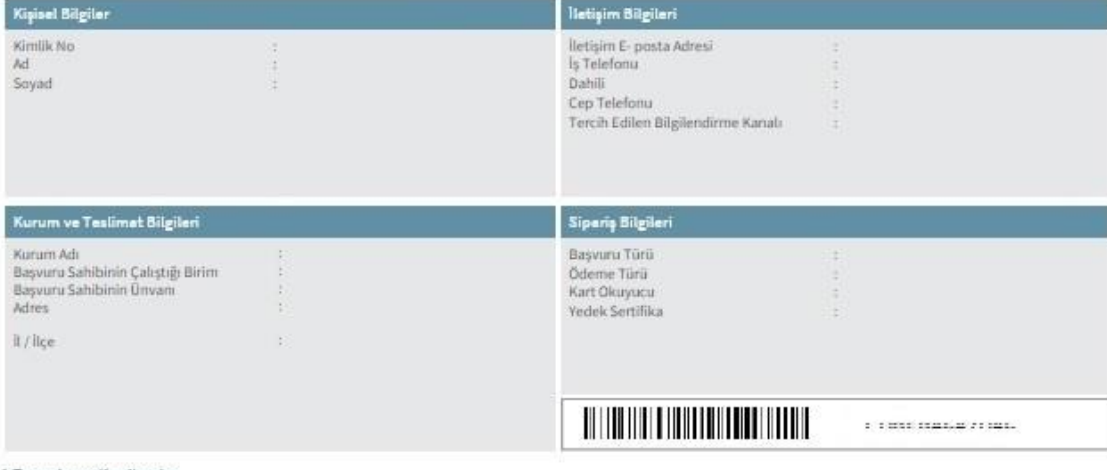

#### 1. Tanımlar ve Kısaltmalar

1. Kurum E-İmza Sorumlusu: Sertifika basyuru sürecinde, kamu kurumu tarafından belirlenen ve sertifika ile ileili süreclerde kurumu temsile vetkili kisi.

İşbu taahhütnamede geçen diğer tanımlar için 5070 sayılı Elektronik İmza Kanunu ve ilgili mevzuatlarda geçen tanımlar ve kısaltmalar geçerildir.

#### 2.Sertifika Sahibinin Yükümlülükleri

1. Sertifika sahibi, sertifikasını Kamu SM Sİ ve SUE dokümanlarında belirtildiği biçimde ve bu taahhütnamede belirtilen şartlar dahilinde kullanacağını taahhüt eder

Vakümlülüklerin ihlali nedeniyle üçüncü kişilerin zarara uğraması halinde TÜBİTAK'ın ödemek zorunda olduğu tazminatlarla ilgili sertifika sahibine rücu hakkı sakildır.

.<br>2. imza oluşturma verisini ve güvenli elektronik imza oluşturma aracını başkasına kullandırmaz, bu konuda gerekli tedbirleri alır<br>3. Nitelikli elektronik sertifikasını kullanma hak ve yükümlülüklerini bir başka kişi veya

4. İmza oluşturma verisini, güvenli elektronik imza oluşturma amacı dışında kullanmaz.

5. Adına düzenlenen güvenli elektronik imza oluşturma aracı ve erişim verişini şahsen teslim alır.

6. Güvenli elektronik imza oluşturma aracı erişim verisini korumakla ilgili her türlü tedbiri alır.

7. İmza oluşturma verisinin ve/veya güvenli elektronik imza oluşturma aracının kayıp, açığa çıkma, değişime uğrama ve üçüncü kişilerin yetkisiz kullarımı durumlarında nitelikli elektronik sertifikanın iptalini sağlamak üzere derhal Kamu SM'ye bilgi verir.<br>8. Kullanım süresi dolmuş veya iptal olmuş nitelikli elektronik sertifika ile ilişkili imza oluşturma verisini herhangi bir amaç için kullanmaz

9. Nitelikli elektronik sertifika başvurusu sırasında ve nitelikli elektronik sertifikanın geçerlilik süresi boyunca kimliğini belgeleme ve doğrulama amacıyla gerek duyulabilecek kişisel bilgi ve belgelerini tam ve doğru olarak beyan eder.<br>10. Nitelikli elektronik sertifika başvurusu sırasında ve nitelikli elektronik sertifikanın geçerlilik süresi boyunca beyan ettiği bilgilerde meydana gelen değiş

SM've bildirir

11. Güvenli elektronik imzanın, elle atılan imza ile aynı hukukî sonucu doğurduğu konusunda bilgi sahibidir ve kendisine ait imza oluşturma verisini bu şart altında kullanmayı kabul eder.

12. Başvuru formunda onay vermesi durumunda sertifikasının Kamu SM tarafından üçüncü tarafların erişimine sunulmasını kabul eder.

13. İnternet veya çağrı merkezi üzerinden sertifika işlemlerini yapabilmesi için kullandığı parolaları korumakla ilgili her türlü tedbiri alır. 14. 6698 sayılı Kişisel Verilerin Korunması Kanunu (KVKK) kapsamında kişisel verilerin işlenmesine ilişkin Kamu SM web sitesindeki KVK Hakkında Bilgilendirme sayfasında yer<br>alan bilgilendirmeyi okuyarak beyan etmiş olduğu

15. Sertifika üretimi tamamlarımadan önce https://onlineislemler.kamusm.gov.tr/ adresinden bilgilerini güncellemesi durumunda sertifika üretiminde en güncel bilgilerinin kullanılacağını kabul eder.

#### 3.Sertifikanın İptali

Nitelikli elektronik sertifika iptal talebi, sertifika sahibi ya da kurum ve e-imza sorumlusu tarafından yapılabilir. İptal talebi alındıktan sonra Kamu SM sertifikayı iptal eder.

Sertifika aşağıda belirtilen hallerde, Kamu SM tarafından re'sen iptal edilir ve sertifika sahibine durum bildirilir;

sentuma apapua oeutum maieras, vaimu am tai aminustre sen pua esimene velveya Kamu SM SI/SUE ye uygun olarak kullanmadığının tespit edilmesi,<br>2. Kamu SM sisteminin, Kamu SM SI/SUE'de belirtildiği şekilde güvenliğini yıtırm

3. Kamu SM Sİ/SUE'de belirtilen nitelikli elektronik sertifikanın iptalini gerektiren diğer hallerin ortaya çıkması.

#### 4.Sertifike Mali Sorumluluk Sigortası

Kamu SM tarafından oluşturulan nitelikli elektronik sertifika, 5070 sayılı Elektronik İmza Kanunu'ndan doğan yükümlülükler gereğince ve elektronik imza mevzuatında tanımlanan Zorunlu Sertifika Mali Sorumluluk Sigortası Genel Şartları'nın 2'nci maddesinde yer alan risklere karşı sigortalanmıştır. Sertifika içeriğinde bulunan maddi sınır bilgisi<br>ile ilgili olarak sertifika sahibi ve üç Sertifika Üretim Süreci; başvuru formu (form ıslak imzalı oluşturulduysa) Kamu Sertifikasyon Merkezi'ne posta yolu ile ulaştıktan ve ödeme (bireysel ödemeli başvurularda) geldikten sonra başlamaktadır.

Kamu kurum ve koruluşları ile bunlara bağlı olan işletmelerde (iştirak, ilgili/ilişkili/koordineli işletme ve benzeri) çalışbğını onaylıyorum.

Yukandaki taahhütnamede yer alan tüm maddeleri kabul ettiğimi, işbu formda yazılı bütün bilgilerin doğru olduğunu, aksi halde doğacak bütün zararlardan sorumlu olduğumu beyan ederim. İşbu formda belirttiğini bilgilere göre şahuma bir nitelikli elektronik sertifika hazırlarımasını takep ederim.

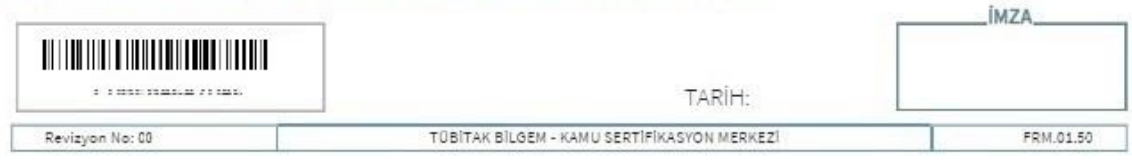

#### **Şekil 8:** Başvuru Formu Çıktısı

<span id="page-11-0"></span>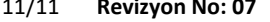

#### 11/11 **Revizyon No: 07 TÜBİTAK BİLGEM - KAMU SERTİFİKASYON MERKEZİ** TAL.01.01

Uyarı: Kamu SM dosya sunucudan erişilen elektronik kopyalar güncel ve kontrollü olup, diğer baskılar kontrolsüz kopyadır.

### **TASNİF DIŞI**